## **Installation af VPN på en pædagogisk computer**

Åben Stifinder:

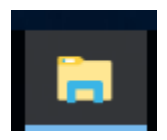

Find V-drevet (Programmer) og klik frem til mappen VPN. I denne mappe dobbeltklikkes på genvejen: "Installer"

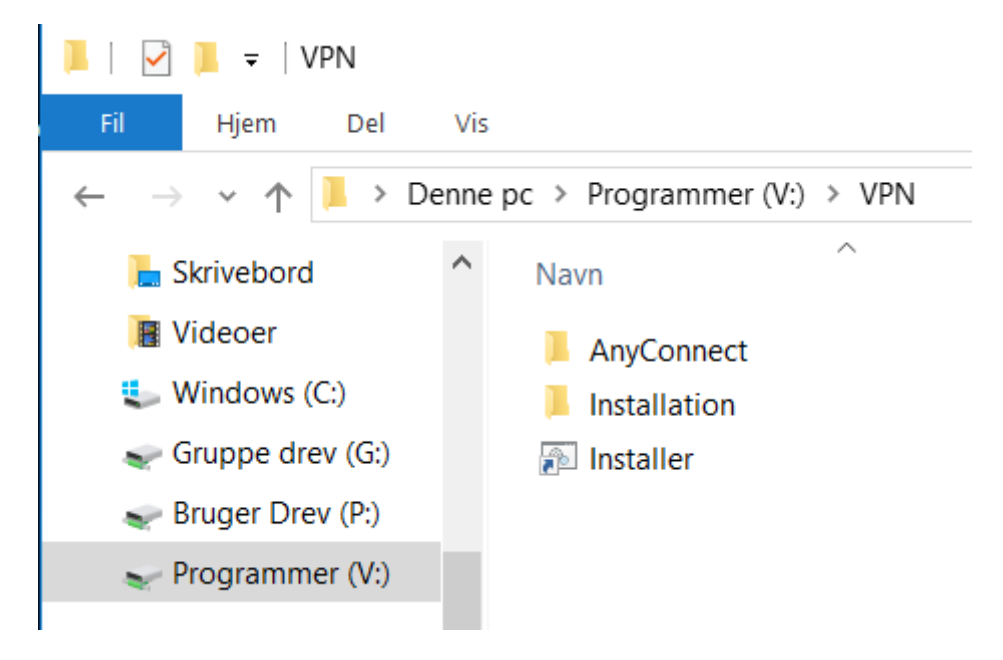

Herefter vil der ske en kopiering af filer fra serveren til din computer og programmet vil blive installeret. Det tager et par minutter.

Genstart computeren og næste gang du logger på, vil der være en genvej til VPN.